# OWNER'S MANUAL

# Lexicon<sup>®</sup> PCM92

Reverb/Effects Processor

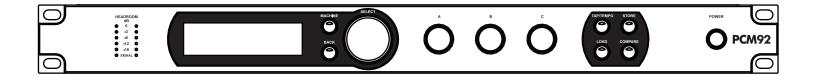

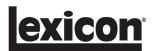

# IMPORTANT SAFETY INSTRUCTIONS

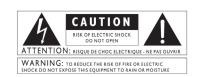

The symbols shown above are internationally accepted symbols that warn of potential hazards with electrical products. The lightning flash with arrowpoint in an equilateral triangle means that there are dangerous voltages present within the unit. The exclamation point in an equilateral triangle indicates that it is necessary for the user to refer to the owner's manual.

These symbols warn that there are no user serviceable parts inside the unit. Do not open the unit. Do not attempt to service the unit yourself. Refer all servicing to qualified personnel. Opening the chassis for any reason will void the manufacturer's warranty. Do not get the unit wet. If liquid is spilled on the unit, shut it off immediately and take it to a dealer for service. Disconnect the unit during storms to prevent damage.

#### SAFETY INSTRUCTIONS

NOTICE FOR CUSTOMERS IF YOUR UNIT IS EQUIPPED WITH A POWER CORD.

WARNING: THIS APPLIANCE SHALL BE CONNECTED TO A MAINS SOCKET OUTLET WITH A PROTECTIVE EARTHING CONNECTION.

The cores in the mains lead are coloured in accordance with the following code:

GREEN and YELLOW - Earth BLUE - Neutral BROWN - Live

As colours of the cores in the mains lead of this appliance may not correspond with the coloured markings identifying the terminals in your plug, proceed as follows:

- The core which is coloured green and yellow must be connected to the terminal in the plug marked with the letter E, or with the earth symbol, or coloured green, or green and yellow.
- The core which is coloured blue must be connected to the terminal marked N or coloured black.
- The core which is coloured brown must be connected to the terminal marked L or coloured red.

This equipment may require the use of a different line cord, attachment plug, or both, depending on the available power source at installation. If the attachment plug needs to be changed, refer servicing to qualified service personnel who should refer to the table below. The green/yellow wire shall be connected directly to the units chassis.

|  | CONDUCTOR |           | WIRE COLOR |       |
|--|-----------|-----------|------------|-------|
|  |           |           | Normal     | Alt   |
|  | L         | LIVE      | BROWN      | BLACK |
|  | N         | NEUTRAL   | BLUE       | WHITE |
|  | Е         | EARTH GND | GREEN/YEL  | GREEN |

WARNING: If the ground is defeated, certain fault conditions in the unit or in the system to which it is connected can result in full line voltage between chassis and earth ground. Severe injury or death can then result if the chassis and earth ground are touched simultaneously.

# WARNING FOR YOUR PROTECTION READ THE FOLLOWING:

KEEP THESE INSTRUCTIONS

HEED ALL WARNINGS

**FOLLOW ALL INSTRUCTIONS** 

THE APPARATUS SHALL NOT BE EXPOSED TO DRIPPING OR SPLASHING LIQUID AND NO OBJECT FILLED WITHI LIQUID, SUCH AS VASES, SHALL BE PLACED ON THE APPARATUS.

CLEAN ONLY WITH A DRY CLOTH.

DO NOT BLOCK ANY OF THE VENTILATION OPENINGS. INSTALL IN ACCORDANCE WITH THE MANUFACTURER'S INSTRUCTIONS

DO NOT INSTALL NEAR ANY HEAT SOURCES SUCH AS RADIATORS, HEAT REGISTERS, STOVES, OR OTHER APPARATUS (INCLUDING AMPLIFIERS) THAT PRODUCE HEAT.

ONLY USE ATTACHMENTS/ACCESSORIES SPECIFIED BY THE MANUFACTURER.

UNPLUG THIS APPARATUS DURING LIGHT-NING STORMS OR WHEN UNUSED FOR LONG PERIODS OF TIME.

Do not defeat the safety purpose of the polarized or grounding-type plug. A polarized plug has two blades with one wider than the other. A grounding type plug has two blades and a third grounding prong. The wide blade or third prong are provided for your safety. If the provided plug does not fit your outlet, consult an electrician for replacement of the obsolete outlet.

Protect the power cord from being walked on or pinched particularly at plugs, convenience receptacles, and the point where they exit from the apparatus.

Use only with the cart stand, tripod bracket, or table specified by the manufacture, or sold with the apparatus. When a cart is used, use caution when moving the cart/apparatus combination to avoid injury from tip-over.

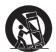

Refer all servicing to qualified service personnel. Servicing is required when the apparatus has been damaged in any way, such as power-supply cord or plug is damaged, liquid has been spilled or objects have fallen into the apparatus, the apparatus has been exposed to rain or moisture, does not operate normally, or has been dropped.

POWER ON/OFF SWITCH: If the equipment has a Power switch, the Power switch used in this piece of equipment DOES NOT break the connection from the mains.

MAINS DISCONNECT: The plug shall remain readily operable. For rack-mount or installation where plug is not accessible, an all-pole mains switch with a contact separation of at least 3 mm in each pole shall be incorporated into the electrical installation of the rack or building.

FOR UNITS EQUIPPED WITH EXTERNALLY ACCESSIBLE FUSE RECEPTACLE: Replace fuse with same type and rating only.

MULTIPLE-INPUT VOLTAGE: This equipment may require the use of a different line cord, attachment plug, or both, depending on the available power source at installation. Connect this equipment only to the power source indicated on the equipment rear panel. To reduce the risk of fire or electric shock, refer servicing to qualified service personnel or equivalent.

If connected to 240V supply, a suitable CSA/UL certified power cord shall be used for this supply.

# **IMPORTANT SAFETY INSTRUCTIONS**

# **DECLARATION OF CONFORMITY**

Manufacturer's Name: Lexicon®

Manufacturer's Address: 8760 S. Sandy Parkway Sandy, Utah 84070, USA

declares that the product:

Product name: Lexicon PCM 92 Note: Product name may be suffixed by the letters-EU.

Product option: None

conforms to the following Product Specifications:

Safety: IEC 60065 (7th ed. 2001)

EMC: EN 55013 (2001+A1)

EN 55020 (1998)

Supplementary Information:

The product herewith complies with the requirements of the Low Voltage Directive 2006/95/EC and the EMC Directive 2004/108/EC.

Vice President of Engineering 8760 S. Sandy Parkway Sandy, Utah 84070, USA Date: November 4, 2009

European Contact: Your local Lexicon Sales and Service Office or

Harman Music Group 8760 South Sandy Parkway Sandy, Utah 84070, USA Ph: (801) 566-8800 Fax: (801) 566-7005

# ELECTROMAGNETIC COMPATIBILITY

This unit conforms to the Product Specifications noted on the **Declaration of Conformity**. Operation is subject to the following two conditions:

- this device may not cause harmful interference, and
- this device must accept any interference received, including interference that may cause undesired operation.

Operation of this unit within significant electromagnetic fields should be avoided.

• use only shielded interconnecting cables.

# **U.K. MAINS PLUG WARNING**

A molded mains plug that has been cut off from the cord is unsafe. Discard the mains plug at a suitable disposal facility. NEVER UNDER ANY CIRCUMSTANCES SHOULD YOU INSERT A DAMAGED OR CUT MAINS PLUG INTO A 13 AMP POWER SOCKET. Do not use the mains plug without the fuse cover in place. Replacement fuse covers can be obtained from your local retailer. Replacement fuses are 13 amps and MUST be ASTA approved to BS1362.

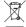

If you want to dispose this product, do not mix it with general household waste. There is a separate collection system for used electronic products in accordance with legislation that requires proper treatment, recovery and recycling.

Private household in the 25 member states of the EU, in Switzerland and Norway may return their used electronic products free of charge to designated collection facilities or to a retailer (if you purchase a similar new one).

For Countries not mentioned above, please contact your local authorities for a correct method of disposal. By doing so you will ensure that your disposed product undergoes the necessary treatment, recovery and recycling and thus prevent potential negative effects on the environment and human health.

# Warranty

This warranty is valid only for the original purchaser and only in the United States. If outside the United States please contact the local Lexicon® distributor.

- The warranty registration card that accompanies this product must be mailed within 30 days after purchase date to validate this warranty. Proofof-purchase is considered to be the burden of the consumer.
- 2. Lexicon Professional warrants this product, when bought and used solely within the U.S., to be free from defects in materials and workmanship under normal use and service.
- 3. Lexicon Professional's liability under this warranty is limited to repairing or, at our discretion, replacing defective materials that show evidence of defect, provided the product is returned to Lexicon Professional WITH RETURN AUTHORIZATION from the factory, where all parts and labor will be covered up to a period of 1 year. A Return Authorization number must be obtained from Lexicon Professional by telephone. The company shall not be liable for any consequential damage as a result of the product's use in any circuit or assembly.
- 4. Lexicon Professional reserves the right to make changes in design or make additions to or improvements upon this product without incurring any obligation to install the same additions or improvements on products previously manufactured.
- 5. The foregoing is in lieu of all other warranties, expressed or implied, and Lexicon Professional neither assumes nor authorizes any person to assume on its behalf any obligation or liability in connection with the sale of this product. In no event shall Lexicon Professional or its dealers be liable for special or consequential damages or from any delay in the performance of this warranty due to causes beyond its control.

| INTRODUCTION 1                                                                                                    |  |  |  |  |
|----------------------------------------------------------------------------------------------------|--|--|--|--|
| THE FRONT PANEL                                                                                                    |  |  |  |  |
| THE REAR PANEL5                                                                                                    |  |  |  |  |
| USING THE PCM92 7                                                                                                    |  |  |  |  |
| Powering Up the PCM92                                                                                                    |  |  |  |  |
| Creating a new System Preset                                                                                                    |  |  |  |  |
| DSP CONFIGURATIONS       14         Super Stereo       14         Super Mono       14         Cascade Stereo       14         Cascade Mono       14         Mono to Stereo       14         Two Mono to Stereo       14         NETWORKING       15         Overview of TCP/IP Basics       15 |  |  |  |  |
| Connecting the Computer Directly to the PCM9216 Setup of a Simple Isolated Ethernet Network Using DHCP                                                                                                    |  |  |  |  |
| SYSTEM MENU 18                                                                                                    |  |  |  |  |
| Audio Setup       18         Machine Config       20         MIDI Control       20         Tempo Control       20         Network Config       21         HiQnet Config       21         Restore Factory Defaults       21                                                                     |  |  |  |  |
| MACHINE MENU                                                                                                    |  |  |  |  |
| Soft Row Setup21I/O Levels21Various parameters21                                                                                                    |  |  |  |  |
| USING MIDI                                                                                                    |  |  |  |  |
| MIDI Implementation                                                                                                    |  |  |  |  |
| Bank/Preset Map24                                                                                                    |  |  |  |  |

| MIDI SysEx Implementation         | 24 |
|-----------------------------------|----|
| THE ALGORITHMS                    | 27 |
| Chamber (Stereo and Mono)         |    |
| Random Delay (Stereo and Mono)    |    |
| Hall (Stereo and Mono)            | 28 |
| Random Hall (Stereo and Mono)     |    |
| Plate (Stereo and Mono)           |    |
| Dual Delay (Stereo and Mono)      |    |
| Resonant Chords (Stereo and Mono) | 30 |
| Chorus/Flange (Stereo only)       | 31 |
| Concert Hall (Stereo only)        |    |
| Room (Stereo and Mono)            | 31 |
| Signal Generator                  | 31 |
| THE PARAMETERS                    | 33 |
| PCM92 MENU NAVIGATION MAPS        | 41 |
| PCM92 SPECIFICATIONS              | 51 |
| MIDI IMPLEMENTATION CHART         | 54 |

# INTRODUCTION

Congratulations and thank you for purchasing the PCM92 Reverb/Multi Effects Processor! Building on the legendary design of the venerable PCM81 and PCM91, and the breakthrough technology of the PCM96, Lexicon brings you the highly-anticipated PCM92 Stereo Reverb/Effects Processor.

An artful blend of heritage and innovation, this powerhouse processor delivers 28 new and legendary Lexicon reverbs, delays and modulation effects. Designed to bring the highest level of sonic quality and function to all of your audio applications, the PCM92 will take center stage in your Front-of-House rack as well as your recording suite.

With decades of legacy products to pull from, the PCM92 also includes the finest collection of factory presets available in a stereo processor – over 700 and growing – including some recognizable classics from our immense library of sounds.

The PCM92 gives new capabilities to our traditional reverbs by adding multimode filters in the audio flow. This allows more exact shaping of the reverb while still maintaining the distinctive Lexicon sound. All reverbs also have an "Infinite" switch that allows the reverb to run forever, a useful feature for creating unusual backgrounds and sound effects.

Lexicon's new Room algorithm provides a more flexible alternative to convolution type reverbs. Reflection patterns can be easily selected, scaled and equalized – all while simultaneously passing audio. They can be instantly reversed or combined with a traditional reverb to extend the decay or bring a stronger sense of "liveness" to the space.

With two channels XLR analog and two channels XLR AES/EBU digital I/O, as well as MIDI and Ethernet connectivity, the PCM92 easily fits into a variety of recording and live sound environments. In any application, the PCM92 delivers the versatility and sound that is unmistakably Lexicon.

#### **INCLUDED ITEMS**

- PCM92
- This owner's manual
- Power Cord
- Lexicon Warranty Card
- Ethernet Cable

# THE FRONT PANEL

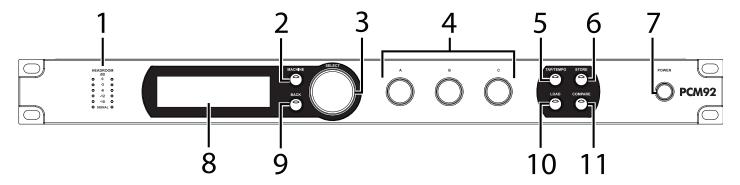

#### 1. Gain LEDs

Each pair of Gain LEDs indicate input signal strength of each of the PCM92's inputs. If the Audio Source is set to Analog (in the Audio Setup menu), they show analog levels. If Audio Source is set to Digital, they show digital levels. Range is from -18dB, -12dB, -6dB, -3dB, and 0dB.

#### 2. MACHINE Button

The PCM92 can be configured as a single system or as 1-4 "machines", each of which can run its own preset. The Machine button cycles the selected preset through its system and machine configurations.

# 3. SELECT Knob

Turn the Select knob to scroll through presets and menu options. Press the Select knob to select the current preset or menu option. Once you've selected a menu option, you can turn the Select knob to adjust the menu option's value (Press the Back button to accept the change.)

# 4. A, B, and C Knobs

These knobs adjust parameters shown in the Display. Turn Knob A to adjust the parameter in the top row, Knob B to adjust the parameter in the second row, and Knob C to adjust the parameter in the third row. Press Knob A to access additional pages of parameters when in the Soft Row. Press Knob C to view the current preset's Algorithm, Bank number, Program number, and MIDI channel. These knob also have additional context-sensitive functions when pressed.

#### 5. TAP/TEMPO Button

Press two or more times to set tempo for delays and modulated effects. Look for presets with (T) in the name for effects that react to tempo.

#### 6. STORE Button

Press to store a preset. When pressed, a menu appears in the Display where you can enter a new name for the preset.

#### 7. Power Button

Press to turn the PCM92 on or off.

#### 8. Display

This high resolution, high contrast, and high viewing angle OLED (Organic LED) display shows menu and box configuration and status information.

#### 9. BACK

Pressing this button moves you up one level in the menu tree. Note that when a System preset is loaded, this button takes you to the System Mode Category Selection menu. When a Machine preset is loaded, the Back button takes you to the Machine Mode Category Selection menu.

#### 10. LOAD

Press this button to load the selected preset. You can also press the Select knob to load a preset.

#### 11. COMPARE

This button is used to compare an edited preset against its unedited self. When a preset is loaded, this button's LED is off. As soon as the preset is edited in any fashion, the LED lights. If the button is pressed, the edited state is temporarily stored and the preset is reloaded from the file system. During this period of time, editing is disallowed and the button LED blinks rapidly. When the Compare button is pressed a second time, the edited state is restored, editing is allowed again, and the LED is illuminated.

# THE REAR PANEL

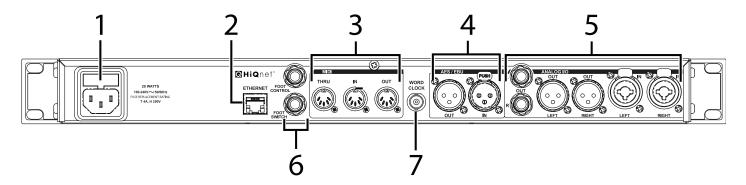

# 1. POWER JACK

Standard 3-pin IEC power connector. 100-240V, 50-60Hz automatic switching to correct voltage range.

# 2. ETHERNET INPUT

This RJ-45 connection is used to network PCM92 devices and control them via Ethernet.

# 3. MIDI IN

Receives MIDI information from other MIDI equipment such as master keyboard controllers, MIDI foot controllers, sequencers and synthesizers.

# **MIDI THRU**

Passes any MIDI data received without change.

# **MIDI OUT**

Transmits MIDI data to other equipment.

#### 4. AES/EBU In/Out

AES/EBU format digital connectors conform to AES professional standards.

# 5. ANALOG IN/OUT

Output impedance is  $30\Omega$ , electronically balanced, and levels up to +20dBu maximum full scale.

# 6. FOOT CONTROLLER/FOOTSWITCH JACKS

Functionality to be implemented in a future release.

# 7. WORD CLOCK INPUT

This connection allows the PCM92 to lock to a master system clock. It is not terminated. For best results we recommend using "T" connectors when setting up a BNC Word Clock network and terminating the end of of this network with a 75 ohm BNC terminator.

# **USING THE PCM92**

# **POWERING UP THE PCM92**

- 1. Plug in the power cord.
- 2. Press the Power button.
- The Lexicon<sup>®</sup> logo appears, and remains until the boot process is complete. Next, the Preset screen appears, showing the currently loaded preset.

#### THE PRESET SCREEN

The Preset screen is the starting point for many of the instructions in this manual, so it's a good idea to know how to get to the Preset screen. In most cases, pressing the Back button one or more times will take you back to the Preset screen. If you press the Back button while viewing the Preset screen, you'll arrive at the Machine or System Category Selection screen. In this case, just turn the Select knob to select a category (the current category is marked with an asterisk), and press the Select knob to load it. You will then be taken to the Preset screen.

The Preset screen shows the current preset and configuration. Note that the Preset screen has two "views": *System view* (for System Presets) and *Machine view* (for Machine Presets). For more information about System and Machine Presets, see page 9.

#### **SYSTEM VIEW**

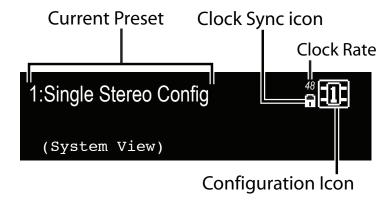

#### **MACHINE VIEW**

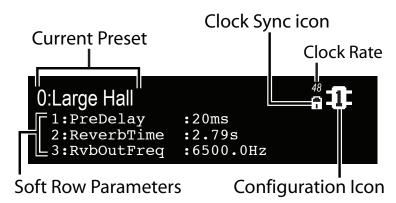

#### SELECTING YOUR AUDIO SOURCE AND CLOCK SOURCE

1. Press the Machine button until the words "System View" appear in the Display.

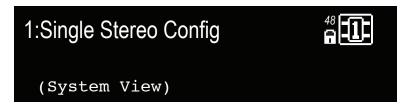

2. Press the Select knob. The System Menu appears.

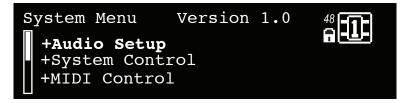

3. With Audio Setup highlighted, press the Select knob. The Audio Setup menu appears.

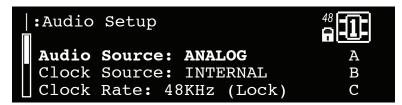

- 4. Turn Knob A to select your audio source (Analog or AES).
- 5. Turn Knob B to select your wordclock source (Internal, AES, or BNC).
- 6. Press the Back button twice to save your changes and return to the Preset screen.

#### **LOADING A PRESET**

- 1. From the Preset screen, turn the Select knob to scroll through the available presets in the current category. (Presets are arranged in categories within the PCM92; see **Changing Categories** below for more information.) The preset name blinks after you turn the Select knob, indicating that you are in preset selection mode.
- 2. Press the Select knob to load the preset you've selected. The display briefly reads Loading Preset, and the preset name appears. It is no longer blinking.

#### **CHANGING CATEGORIES**

Presets are grouped into categories in the PCM92. Each category has its own set of presets. When you turn the Select knob while viewing a preset, you only see presets available in the current category.

System Presets and Machine Presets each have their own set of categories. System Preset categories are based on DSP configurations (see page 14), and Machine Preset categories are based on algorithms (see page 27).

System Presets and Machine Presets also have a User category, where you can access user-edited presets. Presets in the User category are stored on the PCM92.

# To select a different category

1. From the Preset screen, press the Back button. The Category Selection screen appears. Note that there are different Category Selection screens for System Presets and Machine Presets:

# Category Selection Screen - System Presets

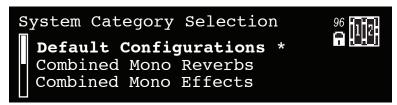

# Category Selection Screen - Machine Presets

```
Preset Category Selection 96 1 1 Halls (Small) * Halls (Medium) Halls (Large)
```

- 2. Turn the Select knob to scroll through the available categories. (An asterisk appears next to the currently selected category.)
- 3. Press the Select knob to load the highlighted category. A flashing preset name appears (if it is not the currently selected preset).
- 4. Select a preset with the Select knob, and press the Select knob to load it.

# **SYSTEM PRESETS AND MACHINE PRESETS**

The PCM92 features a single powerful processor, which can be used as up to four *virtual machines*. For example, you could send the left input signal through a mono reverb in one virtual machine and send the right input signal through a mono delay in another virtual machine. You could then send both signals through a chorus effect on a third virtual machine. You could then save this configuration as a *System Preset*. It's a preset that includes a system of virtual machines.

System Presets can be extremely complex and are generally tailored especially for the mix you're working on. Lexicon® has provided a number of these presets, just to give you an idea about what you might do. Who knows? You might like them just the way they are. Feel free to make modified versions of the factory presets, or create your own from scratch. The possibilities are nearly endless, so have fun.

When a preset only includes a single virtual machine, it's called a *Machine Preset*.

Note that pressing the Back button or the Select knob have different results depending on what kind of preset is loaded. The following diagram shows what happens when you press the Select knob, Back button, and Machine button in both System View and Machine View.

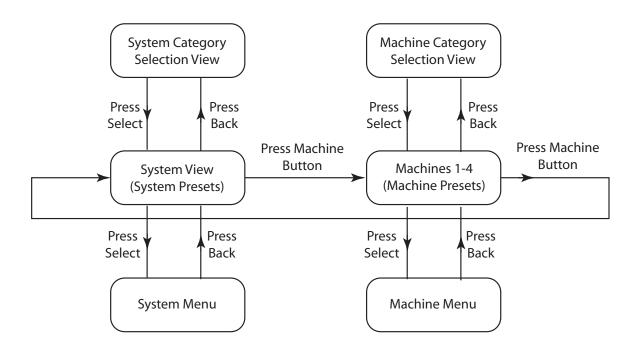

#### THE CONFIGURATION ICON

The *Configuration icon* appears at the upper right corner of the Display. It tells you if a System Preset or a Machine Preset is loaded.

When a System Preset is loaded, a border appears around the Configuration icon and the words **System View** appear in the Display, below the preset's name.

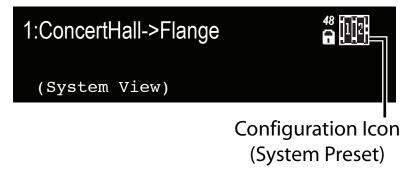

When a Machine Preset is loaded, the selected machine is highlighted in the Configuration icon, and three of the loaded preset's parameters appear at the bottom of the Display.

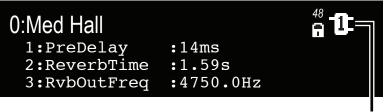

Configuration Icon (Machine Preset)

Press the Machine button repeatedly to cycle through the virtual machines in a System Preset, and eventually back to the System Preset.

#### **EDITING A PRESET**

To edit a System Preset, you must edit the virtual machines within it. Press the Machine button to cycle through the virtual machines within a System Preset.

Each virtual machine contains a set of parameters that you can edit and adjust. When a virtual machine is selected, three of its parameters appear at the bottom of the Display. Adjust the first parameter with Knob A, the second parameter with Knob B, and the third parameter with Knob C. To see the next set of parameters you can adjust, **press** Knob A.

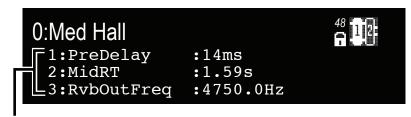

# **Soft Row Parameters**

Each virtual machine has 8 parameters you can adjust this way. All presets have more than 8 parameters, but only 8 can be edited via the A, B, and C knobs in this fashion. You can choose which parameters are in the list by using the Soft Row Setup menu located in the Machine menu (see page 21 for more information).

#### STORING A PRESET

Once you've edited a preset, you can store it on the PCM92.

1. From the Preset screen, press the Store button. The Save As screen appears.

```
Select Knob -> Change Position
'A' Knob -> Change Letter
Save As: Single Stereo Config
```

- 2. Turn the Select knob to select a letter to change.
- 3. Turn Knob A to change the selected letter.

  Press Knob A to toggle between uppercase, lowercase, special characters and numbers.
  - Press Knob B to clear the selected character space.
- 4. Repeat steps 2 and 3 until you've changed all the letters you want to change.
- 5. Press the Select knob to continue. The numbered list appears.

```
O:- Empty -
1:- Empty -
2:- Empty -
3:- Empty -
4:- Empty -
```

- 6. Turn the Select knob to select a slot in the numbered list. The preset's name automatically appears in the selected slot.
- 7. Press the Select knob to save the preset to the selected slot. "Storing Preset" appears briefly in the Display and you are returned to the Preset screen.

### **CREATING A NEW SYSTEM PRESET**

One way to create a new System Preset is to edit an existing System Preset and save it to the User category. Another way is to start from scratch, as described below.

- 1. With any System Preset loaded, press the Select knob. The System menu appears.
- 2. Highlight Machine Config with the Select knob, and press the Select knob. The available DSP configurations appear.
- 3. Turn the Select knob to highlight a configuration and press the Select knob to choose it. You return to the Preset Screen. The preset's name indicates the configuration you just selected (for example, if you selected the Cascade Stereo configuration, the preset's name is Cascade Stereo Config).
- 4. Press the Machine button to select a Machine Preset within your System Preset.
- 5. Press the Back button to access the Preset Category menu.
- 6. Turn the Select knob to highlight a category and press the Select knob to choose it. A flashing Machine Preset name appears.

- 7. Turn the Select knob to choose a Machine Preset and press the Select knob to load it.
- 8. Press the Machine Button to choose the next Machine Preset (if there is one) and repeat steps 5 through 7.
- 9. Repeat step 8 for each virtual machine in your System Preset.
- 10. Press the Machine Button until your System Preset is selected.
- 11. Press the Store button and follow the Storing a Preset procedure described on page 12.

# DSP CONFIGURATIONS

The PCM92 processor can be divided in up to four virtual machines, each of which can run its own algorithm. This lets you route signals from each input through a variety of algorithm combinations.

The PCM92 can use up to two physical inputs and two physical outputs at a time; configurations for the physical inputs and outputs are described below.

#### SINGLE MONO IN STEREO OUT

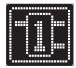

A mono signal is split into a stereo signal.

#### SINGLE STEREO

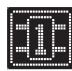

The left and right inputs are sent through a single virtual machine.

#### **DUAL MONO**

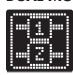

The left signal travels through one virtual machine, and the right signal travels through a separate second virtual machine.

#### **CASCADE STEREO**

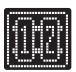

The left and right signals are processed together in one virtual machine, and the resulting signal is sent to a second virtual machine, where they are again processed together.

# **CASCADE MONO**

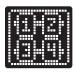

The left signal is sent through two virtual machines in sequence, while the right signal is sent through two additional virtual machines in sequence. The left and right signals are processed independent from each other.

# **CASCADE MONO TO STEREO**

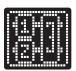

The left and right signals are processed independently in two separate virtual machines, and their resulting signals are processed together in a third virtual machine. The final result is output as stereo.

# **COMBINED STEREO MONO IN**

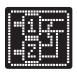

This configuration features two stereo machines. Each receives one of the input channels. The two stereo outputs are combined and output as a single stereo pair.

# **NETWORKING**

This section provides a step-by-step guide on how to properly connect the PCM92 to a Local Area Network (LAN) for several different network architectures. The first topology is a simple direct connection using the provided Ethernet cable. The second method describes how to connect and configure several PCM92 units to create an isolated network using an Ethernet switch with static or with DHCP. This section concludes with some further networking considerations and troubleshooting tips that will help with connecting to your PCM92 via Ethernet. If your application is more than these simple examples we recommend that you involve a trained Ethernet network administrator in the design and commissioning of your system.

Careful planning needs be made before placing a PCM92 on a network that provides any access to the public. Some examples of public access are direct access to the unit from the Internet, an unsecured or weakly secured wireless network, a network jack in a public area that provides network access to the PCM92, or having a computer on the LAN that is not secured so that someone could use it to reconfigure the PCM92. It is highly recommended that the equipment be placed on a protected, isolated network that does not have any connection to the public to prevent unauthorized users from reconfiguring the unit. Please refer to the VPN portion of this section for more information. Factory defaults for the Internet Protocol (IP) settings for the PCM92 are as follows:

Auto-IP/DHCP Address: 169.254.x.x (where "x.x" is determined by

the PCM92 box numbers)

Subnet Mask: 255.255.0.0
Gateway: 0.0.0.0
DHCP Support: Enabled

# **OVERVIEW OF TCP/IP BASICS**

#### **IP ADDRESS**

An identifier for a computer or device on a TCP/IP network. Each device in a network has its own IP address to identify it. Example: 126.126.17.42. Networks using the TCP/IP protocol route messages based on the IP address of the destination. An IP address is made of four numbers separated by periods. Each number can be zero to 255. The last number should not be a zero or 255. For example, 126.126.17.1 could be an IP address. 126.126.17.0 would not be a valid IP address. A TCP/ IP or IP address has two parts: the NETWORK ID and the HOST ID. The NETWORK ID identifies the network, and the HOST ID identifies either the subnet and device, or just the device if there is no subnet. The subnet mask is a code that indicates which part of the TCP/IP address is the NETWORK ID and which part is the HOST ID. In subnet-mask code, 255 means "This part of the address is the NETWORK ID". Example: Suppose the IP ADDRESS of a device is 192.168.xx.yy and the SUBNET MASK is 255.255.x.y. That means, (192.168) is the NETWORK ID. The remaining set of numbers (xx. yy) is the HOST ID. If your network stands alone (it is not part of a larger network) then the HOST ID identifies each device in the network. If your network is part of a venue's larger network, your network is actually a subnetwork or subnet.

#### **SUBNET**

A small network within a larger network. For example, a TCP/IP network might be a subnet of a venue's network, which could include computers throughout the building, or a network might be divided into subnets. For example, in a large installation, there may be one subnet per rack or room.

#### **DHCP (DYNAMIC HOST CONFIGURATION PROTOCOL)**

This is a protocol for automatically assigning IP addresses to devices on a network. With dynamic (DHCP) addressing, a device might have a different IP address every time it connects to the network. DHCP relies on a DHCP server to assign and manage IP addresses.

#### **AUTO IP**

If DHCP fails, the PCM92 selects a number and looks for collisions. If no collisions are found, the PCM92 accepts that number. If collisions are found, the PCM92 randomly selects another number and tries again.

#### **CONNECTING THE COMPUTER DIRECTLY TO THE PCM92**

#### Assumptions:

- Using OS-X 10.4 or later.
- Computer has a working Ethernet network adapter.
- You have administrative rights so that network settings can be changed if necessary.
- 1. Connect the included Ethernet cable to both the PCM92 and the computer.
- 2. Apply power to the PCM92 and wait for it to boot.
- 3. Open the standalone application.

# SETUP OF A SIMPLE ISOLATED ETHERNET NETWORK USING DHCP

# Assumptions:

- Using OS-X 10.4 or later.
- Computer has a working Ethernet network adapter.
- You have an Ethernet switch/router with DHCP capability and Ethernet cables for each connection needed.
- You have administrative rights so that network settings can be changed if needed.
- The Ethernet network consists of exactly one computer that will be used to run the PCM92 configuration software and one or more PCM92 units.
- 1. Connect the computer and any PCM92 to the switch hub using normal Ethernet cables.
- 2. Apply power to all PCM92s and wait for them to boot.
- 3. With DHCP enabled, the Ethernet switch/router should assign an IP address to each of the devices including your computer.
- 4. The PCM92 units should come up in the main window.

# **VIRTUAL PRIVATE NETWORKS (VPN)**

Virtual private networks (VPN) provide an encrypted connection (or tunnel) between networks or between a network and a user over a public network

(such as the Internet). Instead of using a dedicated, real-world connection such as a leased line, a VPN uses virtual connections through the public network. The advantage to a VPN is that your computer can be virtually connected to a local network even though it is physically anywhere in the world where you have an internet connection. This can also be done in a safe manner not compromising your local network's security. If you would like to manage your PCM92 units remotely you should create a secure VPN connection.

There are many solutions on the market today that provide VPN access. These products offer different features, methods of VPN, complexity of setup and maintenance, as well as varying levels of security. It is beyond the scope of this manual to recommend a VPN solution that will best suit the needs of your network, although you will need a VPN that is capable of passing UDP and TCP traffic (most do). The PCM92 has been tested against several solutions and should work with all VPNs that meet these criteria. Please work with your system administrator and Internet service provider to find a VPN that will best fit your network. The 3Com OfficeConnect Secure Router (model # 3CR860-95) is one solution that has been tested, and is both inexpensive and simple to set up. It provides up to two concurrent VPN connections.

#### **NETWORK CONSIDERATIONS AND LIMITATIONS**

- Without a VPN, there can be no access from the outside world to any PCM92 that is behind a Network Address Translation (NAT) router. (One-to-One NAT and port forwarding will not work.)
- Firewall Considerations: The PCM92 uses port 3804 (udp and tcp) to communicate with the System Architect software. Make sure that you configure your firewalls correctly so that data sent to and from this port number can traverse your network.

# **NETWORK TROUBLESHOOTING**

If you are having difficulty getting your PCM92 to show up in your System Architect software, here are some things that you can try to resolve the problem.

#### **SOFTWARE FIREWALL**

If the PC that you have installed the System Architect software on has a built-in firewall you need to make sure that you allow the software the ability to talk on your network. Try disabling your firewall and then going offline and back online in the System Architect software. If this fixes the problem, refer to your firewall manufacturer's documentation on how to reconfigure your firewall to allow the System Architect software and/or port 3804 tcp and udp to pass through the firewall.

#### **ETHERNET LINK**

Make sure that you have a valid Ethernet connection by looking at the link status lights. Most Ethernet devices will have some kind of indicator that shows the link is present. Check the following connections:

- PCM92 device If there is a valid connection on the PCM92 you will see a solid green LED.
- PC running the System Architect software
- Hub / Switch (if used)

If you fail to see a link light try removing and reinserting the cable or trying a different, known good, cable. Also, make sure that you are using the correct cable.

#### **PING**

There is a simple utility built into OS-X that tests the network connection between two devices. The following steps outline how to use this utility.

- 1. In the Applications folder, double click the Terminal icon.
- 2. At the prompt enter ping -c 4 <IP address of your PCM92> and press Enter. The data should appear something like this:

PING <IP address of your PCM92>: 56 data bytes
64 bytes from <IP address of your PCM92>: icmp\_seq=0 ttl=62 time=1.118 ms
64 bytes from <IP address of your PCM92>: icmp\_seq=1 ttl=62 time=1.093 ms
64 bytes from <IP address of your PCM92>: icmp\_seq=2 ttl=62 time=1.067ms
64 bytes from <IP address of your PCM92>: icmp\_seq=3 ttl=62 time=1.042ms

--- <IP address of your PCM92> ping statistics --- 4 packets transmitted, 4 packets received, 0% packet loss round-trip min/avg/max = 1.042/1.08/1.118 ms

If you get a "Reply from" response from the IP address that you were pinging in a timely manner, it means that you have a valid network connection between the two devices.

If you receive a "No route to host" or "0 packets received" message, this indicates that your computer is not communicating with the device.

# SYSTEM MENU

The System Menu lets you adjust several settings in the PCM92. To access the System Menu, press the Select knob while a System Preset is loaded.

The System Menu contains *sub-menus* and *options*. Sub-menus contain options and/or more sub-menus. To enter a sub-menu, highlight it with the Select knob and press the Select knob. Options contain values that you can adjust (indicated by a colon followed by a value, for example, "Audio Source: ANALOG"). To adjust an option's value, turn the corresponding knob: Knob A for an option on the first line, Knob B for an option on the second line, and Knob C for an option on the third line. Press the Back button at any time to save your changes and move one level up through the menus and sub-menus.

#### **AUDIO SETUP**

The Audio Setup sub-menu contains the following options:

# **Audio Source**

This is a global setting that configures the PCM92 to accept ANALOG or AES input.

#### **Clock Source**

Select your clock source here. Choose from INTERNAL, AES, and BNC.

#### Clock Rate

Select your clock rate here, when the wordclock source is set to INTERNAL. Choose from 44.1HKz, 48KHz, 88.2KHz, or 96KHz.

# **Analog Setup**

The Analog Setup sub-menu lets you adjust the following parameters:

Analog Input Level - Increases or decreases the incoming analog signal before it reaches the processor(s). Set to +4dBU or -10dBU.

Analog Output Level - Increases or decreases the outgoing analog signal after it leaves the processor(s). Set to +4dBU or -10dBU.

Analog Type IV<sup>TM</sup> - Enable or disable the Type IV conversion system here. The dbx® Type IV Conversion System is a proprietary analog-to-digital (A/D) conversion process that combines the best attributes of digital conversion and analog recording processes to preserve the essence of the analog signal when it is converted to a digital format.

Global Mute - Mutes all signals from the PCM92. Set to Muted or Unmuted.

# **AES Setup**

The AES Setup sub-menu gives you the status of the following AES information:

Data Validity - "Valid" indicates the data is OK. "Invalid" indicates that the Validity bit was set in a frame of incoming data and that the data attached to it may be corrupted. This bit may also be sent when the transmitting device is paused.

Mode - Select "Consumer" to send information in S/PDIF format. Select "Professional" to send information in AES format.

Confidence Error - "0" indicates no problem. "1" indicates the PCM92 is detecting excessive jitter or noise on the digital audio line. No data has been corrupted, but corrective action should be taken.

Sample Slip - An unchanging number indicates you are not slipping samples. An increasing number indicates samples are misaligned with the window defined by the Input Source. This may occur when an external master changes sample rate, or when it is just powering up, but should not occur in normal operation.

Bi-Phase Error - "0" indicates no problem. "1" indicates that at least one bit (and therefore at least one audio sample) was corrupted.

CRC Error - "0" indicates no problem. "1" indicates a Cyclic Redundancy Check error in the incoming data.

Parity Error - "0" indicates no problem. "1" indicates that at least one bit (and therefore at least one audio sample) was corrupted.

#### **MACHINE CONFIG**

The Machine Config menu lets you configure the PCM92 processor as one, two, three, or four virtual machines in a new preset. Note that once you've selected a configuration, you must then populate each virtual machine with a Machine Preset (see page 11 for more information).

Choices include:

Single Mono In Stereo Out Single Stereo Dual Mono Cascade Stereo Cascade Mono Cascade Mono to Stereo Combined Stereo Mono In

For more detailed descriptions of each configuration, see page 14.

#### **MIDI CONTROL**

The MIDI Control sub-menu lets you adjust the following MIDI-related options:

#### **MIDI**

Turns MIDI processing on or off.

#### **Device ID**

Select the connected MIDI device's ID here. Choose from 0-126.

#### **Base Channel**

Select the connected MIDI device's base channel here. Choose from 0-15.

#### Machine 1-4

Select each virtual machine's channel here. Choose from 0-15.

#### Bank Dump

Lets you copy an entire bank of presets from the PCM92 to another device via MIDI. (For a map of banks and presets, see page 24; to see the current preset's bank number, press Knob C while viewing the Preset screen.) When Bank Dump is highlighted, turn the corresponding B or C Knob to select a bank. Press the corresponding B or C Knob to send the bank to the connected device.

# **TEMPO CONTROL**

The Tempo Control sub-menu contains the following options:

# Tempo Value

Set the current preset's tempo here by turning Knob A, or by pressing the Tap Tempo button at least two times.

# Tempo Beat

Tempo is expressed in BPM. This control allows you to specify the value of the beat. Eighth, quarter, and half note values are available. If, for example, the rate is 120 BPM, and you select eighth-note here, the tempo will be 120 eighth-notes per minute. If you select quarter-note here, the tempo will be 120 quarter-notes per minute. (The factory default is quarter-note.)

# **Tempo Source**

Select INTERNAL to determine the tempo using parameters within the PCM92, or MIDI to set the tempo using MIDI beat clock. Refer to your DAW's manual to learn how to transmit this value.

#### **NETWORK CONFIG**

Here you can set the PCM92 Subnet Mask, IP Address, Gateway, and DHCP information. Turn the Select knob to select a three-digit number (of the DHCP value) and turn Knob A to change the number (or the DHCP value). See the Networking section on page 15 for more details.

#### **HIQNET CONFIG**

Set the HiQnet Negotiation Mode (Static, Random, or Sequential) and Node Address here. Turn the Select knob to underscore a value and turn Knob A to change the value.

#### **RESTORE FACTORY DEFAULTS**

Returns the PCM92 to its original state as shipped from the factory.

# **MACHINE MENU**

The Machine menu lets you adjust settings for a single virtual machine. To access the Machine menu, press the Select knob while a Machine Preset is loaded.

The sub-menus vary depending on what algorithm is active.

# **SOFT ROW SETUP**

This sub-menu lets you assign parameters to a Machine Preset's soft row. The soft row is the list of parameters that appears below a Machine Preset's name in the Preset screen. You can easily adjust these parameters with the A, B, and C knobs (press Knob A to see more parameters in the soft row).

#### I/O LEVELS

Here you can adjust the following settings (depending on the selected preset):

# Wet Dry Mix

Adjusts the proportion of wet (processed) signal to dry (unprocessed) signal. Ranges from 0% (all dry) to 100% (all wet). In almost all cases you will leave this at 100%, and control levels on your mixer.

### Input Level

Controls the amount of signal admitted into the process from the input. Ranges from 0.0dB INV to –90.0dB INV or OFF INV, and from –90.0dB or OFF to 0.0dB.

# **Output Level**

Controls the amount of post-mix signal emitted onto the output. Ranges from –90.0dB or OFF to 0.0dB.

#### **VARIOUS PARAMETERS**

The sub-menus that appear below the I/O Settings sub-menu depend on the active algorithm. Refer to the Parameters section on page 33 for more information.

# **USING MIDI**

The MIDI Control menu is where all MIDI related control is changed. See page 20 for information about the MIDI Control menu.

# MIDI IMPLEMENTATION

The PCM92 offers MIDI implementation for use with external MIDI hardware and software controllers. You can connect up to three PCM92 units to a single MIDI controller. You can also slave two or more PCM92 units together by connecting a cable from the MIDI Out port of the master to the MIDI In port of the slave. Additional PCM92 units can be slaved to the master by connecting a cable from the MIDI Thru port of one slave unit to the MIDI In port of the next unit.

The MIDI implementation for the PCM92 is very basic. The implementation is fixed, but there is a user interface for modifying basic parts of it.

#### **NOMENCLATURE**

Numbering in MIDI (channel number and program numbers, for example), can be confusing since some sources start counting from zero and others start from one. This description will start from zero.

#### **HOW TO LOAD PRESETS WITH MIDI**

Because of the large number of potential presets in the PCM92, Preset Change messages are used along with the Bank Select extension to provide MIDI preset selection. Controller 32 is used to select the current preset bank. Controller 32 is sent to the system (to select the desired bank), followed by a Preset Change message to select a preset. The Bank values are "sticky," meaning the PCM92 will remember the Bank values for each MIDI channel. It is not necessary to send a Bank change with each Preset Change unless the Bank has indeed changed.

See page 24 for a bank/preset map. To see a preset's bank on the PCM92, press Knob C while viewing the Preset screen.

#### **HOW TO ASSIGN A BASE CHANNEL TO THE PCM92**

The base channel identifies a PCM92 unit to a MIDI device. Add 1, 2, 3, or 4 to the unit's base channel to identify virtual machines within the unit. You can connect up to three PCM92 units to a single MIDI device.

To assign a base channel to the PCM92:

- 1. Press the Back button until the Preset screen appears.
- 2. Press the Machine button until System View is displayed.
- 3. Press the Select knob to enter the System Menu.
- 4. Turn the Select knob until Midi Control is highlighted.
- 5. Press the Select knob to access the Midi Control Menu.
- 6. Turn the Select knob until Base Channel is highlighted.
- 7. Turn Knob B to select the base channel (0-15).
- 8. Turn the Select knob until Machine 1 is selected.
- 9. Turn Knob B to select the channel for Machine 1 (0-15).
- 10. Repeat steps 8-9 until you have selected channels for each virtual machine.
- 11. Press the Back button twice to return to the Preset screen.

Now the PCM92 unit is identified by the selected base channel, and virtual machines 1, 2, 3, and 4 within the PCM92 are identified by their respective channels.

# **CHANNEL MAP (HOW CHANNELS MAP TO MACHINES)**

| Channel                                 | Usage                   | Description                                                                                                    |  |
|-----------------------------------------|-------------------------|----------------------------------------------------------------------------------------------------|--|
| Base Channel                            | System Level            | Use for loading System presets. This is the PCM92 unit's base channel. The next four channels apply to this PCM92 unit's virtual machines.                                           |  |
| Channels<br>for virtual<br>machines 1-4 | Virtual<br>machines 1-4 | Changes parameters in one virtual machine in a System preset on the PCM92 unit with base channel 0. Use for loading machine presets and changing parameters for individual machines. |  |

#### **BANK DUMP**

The Bank Dump feature lets you copy all the presets in a User bank from one PCM92 to another (or to another MIDI device). Refer to the MIDI Control section on page 20 for information about Bank Dump.

# REVERSE BANK DUMP (BANK "LOAD")

You can perform a "reverse bank dump" by recording a bank dump to your MIDI sequencer, then playing that sysex back to the PCM92 to restore the bank.

# **CONTINUOUS CONTROLLERS**

All PCM92 soft row parameters can be controlled with single, 7-bit controllers. Each parameter is controlled with the full controller range, regardless of the parameter range. For example, if the controller is at the midpoint of its range (64), the parameter will also be at the midpoint of its range no matter what the actual number.

Continuous Controllers range from 0 to 127. If the parameter range is less than 127, then a small controller change might not result in a parameter update. But the entire range of the parameter can still be accurately controlled. In addition, if the actual range of the parameter is greater than 127, MIDI control might be somewhat coarse. This is most noticeable with large delays.

When MIDI is enabled, the PCM92 automatically sends MIDI messages through the MIDI Out port for soft row parameters and preset loads whenever those actions are performed via the front panel controls.

#### **SOFT ROW PARAMETER/MIDI CC MAP**

| Soft Row Parameter | MIDI CC |
|--------------------|---------|
| Parameter #1       | CC 48   |
| Parameter #2       | CC 49   |
| Parameter #3       | CC 50   |
| Parameter #4       | CC 51   |
| Parameter #5       | CC 52   |
| Parameter #6       | CC 53   |
| Parameter #7       | CC 54   |
| Parameter #8       | CC 55   |

# **BANK/PRESET MAP**

| Bank                         | Presets                                              | Bank # |
|------------------------------|------------------------------------------------------|--------|
| Mono Internal Flash Bank 1   | Mono User Onboard Flash Category Presets 1 – 128     | 72     |
| Mono Internal Flash Bank 2   | Mono User Onboard Flash Category Presets 129 – 256   | 73     |
| Stereo Internal Flash Bank 1 | Stereo User Onboard Flash Category Presets 1 – 128   | 74     |
| Stereo Internal Flash Bank 2 | Stereo User Onboard Flash Category Presets 129 – 256 | 75     |
| System Internal Flash Bank 1 | System User Onboard Flash Category Presets 1 – 128   | 76     |
| System Internal Flash Bank 2 | System User Onboard Flash Category Presets 129 – 256 | 77     |

# **MIDI SYSEX IMPLEMENTATION**

# **COMMAND 0: REQUEST PRESET DUMP**

When this command is received by the PCM92, it will respond with a preset dump of the requested preset. If the preset does not exist, the PCM92 will not respond. Only presets from User banks may be requested. Factory banks will not be transmitted.

| Byte | Definition               | Comments                       |
|------|--------------------------|--------------------------------|
| 0xF0 | Sysex message            |                                |
| 0x06 | Lexicon® Manufacturer ID |                                |
| 0x   | Product ID               |                                |
| 0x   | Device ID                |                                |
| 0x00 | Command                  | Request Preset Dump            |
| 0x02 | Size                     | LSB                            |
| 0x00 | Size                     | cont                           |
| 0x00 | Size                     | cont                           |
| 0x00 | Size                     | MSB                            |
| 0x   | Bank                     | Bank in which requested preset |
|      |                          | lives.                         |
| 0x   | Preset                   | Preset ID                      |
| 0xF7 | EOX                      |                                |

# **COMMAND 1: PRESET DUMP**

This sysex is transmitted by a MIDI sequencer or by PCM92. The PCM92 may transmit this dump in response to a request or by means of a front-panel action. The PCM92 receiving this dump will store the encapsulated preset data in the designated location.

| Byte | Definition              | Comments                                               |
|------|-------------------------|--------------------------------------------------------|
| 0xF0 | Sysex message           |                                                        |
| 0x06 | Lexicon Manufacturer ID |                                                        |
| 0x   | Product ID              |                                                        |
| 0x   | Device ID               |                                                        |
| 0x01 | Command                 | Preset Dump                                            |
| 0x   | Size                    | LSB. Size is variable and is not shown in this example |
| 0x   | Size                    | cont                                                   |
| 0x   | Size                    | cont                                                   |
| 0x   | Size                    | MSB                                                    |
| 0x   | Bank                    | Bank in which the preset is to be placed.              |
| 0x   | Preset                  | Location in the bank where the preset is to be placed. |
|      | Preset data             | Nibbleized preset data.                                |
| 0xF7 | EOX                     |                                                        |

# **COMMAND 2: REQUEST PRESET BANK DUMP**

When this command is received by the PCM92, it will respond with a series of preset dumps for all presets in the bank. Blank presets will be transmitted in a special form. Only presets from User banks may be requested. Factory banks will not be transmitted.

| Byte | Definition               | Comments                 |
|------|--------------------------|--------------------------|
| 0xF0 | Sysex message            |                          |
| 0x06 | Lexicon® Manufacturer ID |                          |
| 0x   | Product ID               |                          |
| 0x   | Device ID                |                          |
| 0x02 | Command                  | Request Preset Bank Dump |
| 0x01 | Size                     | LSB                      |
| 0x00 | Size                     | cont                     |
| 0x00 | Size                     | cont                     |
| 0x00 | Size                     | MSB                      |
| 0x   | Bank                     | Bank to fetch            |
| 0xF7 | EOX                      |                          |

# THE ALGORITHMS

# **CHAMBER (STEREO AND MONO)**

Chamber is a complex miniature-space effect resembling an echo chamber at its smaller settings and, at its larger ones, a small performance space with a more rapid build-up of reflection density than a hall. Reverberant tails are randomized.

# **RANDOM DELAY (STEREO AND MONO)**

Random Delays provide no-holds-barred control over delays. These algorithms feature one delay line per input channel. Each delay line has two outputs, called "voices." Each voice has independent delay time (up to and over 9 seconds, plus an additional second provided by the randomizers described in the next paragraph), output level, feedback control, filtering (independent filters for feedback and output), and panning. Random Delays have the same diffusion controls as Dual Delays.

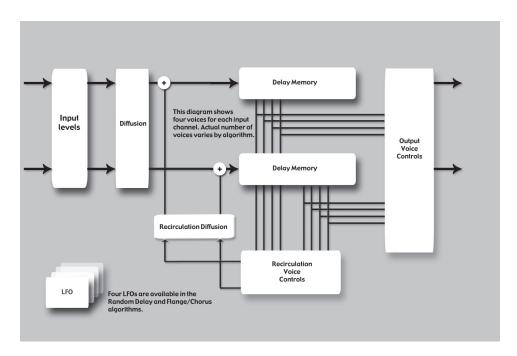

In addition to this basic voice architecture, Random Delays feature four randomizers that provide up to one second of additional delay time for each voice. Voices can be assigned to either randomizer, or to no randomizer at all.

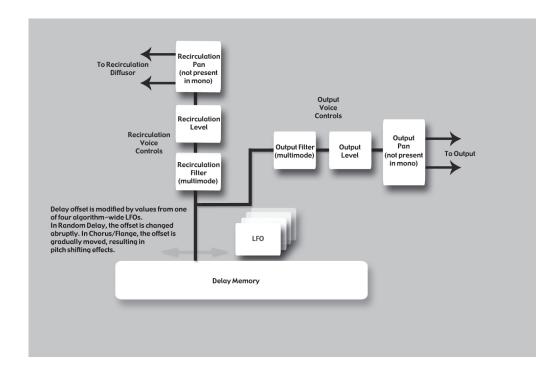

Random Delays are similar to Simple Delays, but are especially useful for:

# Multitap Tape Loops

Feedback can be used to recirculate delays. Appropriate use of highpass and lowpass filters emulates the bandpass effects of multi-generational tape loops (hiss not included). Feedback diffusion allows emulation of azimuth misalignment – a hallmark of the sound.

# Early Reflection Modeling

Although different in scope from Lexicon® Ambience algorithms, Random Delays can be used to place early reflections in stereo or surround fields.

#### Modulated Delays

Delay times may be modulated by signal level, LFO or random values.

#### HALL (STEREO AND MONO)

A hall is the principal venue for classical ensembles, but has proven to be useful for all types of music. A hall is comparatively large, with wall-to-wall distances that are typically several tens of meters. Smaller halls may be used for smaller ensembles. The characteristic sound of a hall includes very low initial reflection density, with little reflection energy before 60-100 milliseconds. Density buildup is more gradual, because of the larger distances between reflecting surfaces. Reverberation time is somewhat longer as well. Finally, in most halls lower frequencies reverberate longer than higher frequencies.

This new hall algorithm shares these basic characteristics with Random Hall and Concert Hall, but is smoother with a more even decay. Its initial density is also lower than Random Hall so it may be a better choice when the reverberation needs to be unobtrusive.

# **RANDOM HALL (STEREO AND MONO)**

Random Hall is a hall effect with gradual build-up, well suited to complex sounds like orchestral music. Its reverberators change over time in controlled random ways to avoid the buildup of tinny, grainy, metallic, or other colorations. The modulation can be noticeable and is often a desirable effect.

The early reflections are user adjustable in amplitude and delay. Some skill is needed to set useful reflection patterns. The pattern can be expanded or contracted in time using the "Delay Master" control, and the overall level of the pattern can be set with the "Early Level" control.

A hall is the principal venue for classical ensembles, but has proven to be useful for all types of music. A hall is comparatively large, with wall-to-wall distances that are typically several tens of meters. Smaller halls may be used for smaller ensembles. The characteristic sound of a hall includes very low initial reflection density, with little reflection energy before 60-100 milliseconds. Density buildup is more gradual, because of the larger distances between reflecting surfaces. Reverberation time is somewhat longer as well. Finally, in most halls lower frequencies reverberate longer than higher frequencies.

One of its charms is a bit of irregularity in the decay. In some cases (very small rooms with precisely-pitched instruments), this modulation may not be the best choice. But in general, this is a time-tested reverberator.

# **PLATE (STEREO AND MONO)**

The Plate programs mimic the sounds of metal plates, with high initial diffusion and a relatively bright, colored sound. For this reason, they are good choices for percussion. They are designed to be heard as part of the music, mellowing and thickening the initial sound itself. The Plate sound is what many people associate with the word reverb, and it is useful for all popular music.

# **DUAL DELAY (STEREO AND MONO)**

Dual Delay feature two delay lines for each input channel. Each delay line has a single output or "voice." Each voice has independent delay time (up to 2 seconds), output level, feedback control, filtering, and panning. The feedback path includes highpass and lowpass filters. In addition to this basic voice architecture, Dual Delays feature parameters that provide expanded diffusion controls.

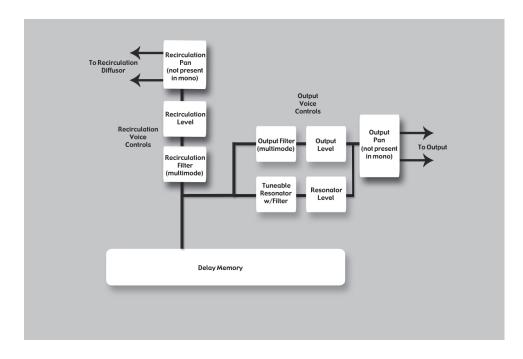

# **RESONANT CHORDS (STEREO AND MONO)**

The Resonant Chord algorithm uses impulsive energy at the inputs to excite six resonant voices (notes). The level, pitch, duration, and high-frequency cutoff of the overtones for each voice are separately controllable. Each voice can be panned independently. The voices resonate to some degree with any input, but the most effective excitation contains all frequencies, like percussion. Other instruments may give a quality of tonal ambience in which certain notes rise ethereally from the background. The output of the resonator is then fed into a stereo plate reverb effect.

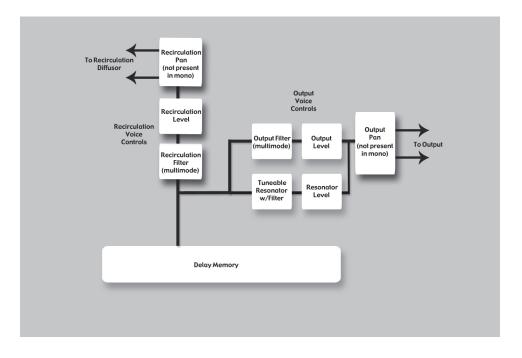

The two algorithms differ in the way pitches are assigned to the resonators. In Res1>Plate, pitches are assigned to the six voices chromatically, in a

round-robin. For example, if MIDI note numbers are used to assign pitch, the resonators will constantly be re-tuned to the pitches of the last six MIDI notes received. (This can produce an effect similar to playing a piano with the sustain pedal depressed.) In Res2>Plate, pitches are assigned to the six resonators diatonically, harmonized with the key, scale, and root of your choice. If MIDI note numbers are used to assign pitch, the resonators will constantly be re-tuned to harmonize with the incoming notes.

## **CHORUS/FLANGE (STEREO ONLY)**

Chorus/Flange is quite similar to other delay algorithms in the PCM92. It has four delay voices per channel, each delay voice having over 9 seconds of delay. The delays may be independently panned and filtered. The difference is in the modulation aspect. The same LFO modulators are available as in Random Delay, but the voices react differently. In Random Delay, the voices move abruptly. In Chorus/Flange, they move very gradually, with noticeable (and desirable) pitch effects as they move. For the chorus effect, the voices move somewhat independently, yielding a thickening effect without too much filtering. For the flange effect, voices are generally paired at close intervals. As they move, a noticeable comb-filtering takes place due to cancellation. The voices are often fed back, nearly to the point of instability.

## **CONCERT HALL (STEREO ONLY)**

This is a recreation of one of Lexicon<sup>®</sup>'s oldest algorithms. It was an essential part of many of the mixes of the late seventies and eighties. It is a less-dense reverb, allowing it to add lushness to a mix without stepping on the dry source material. It also has quite noticeable modulation, causing strong pitch effects at higher settings. The reverb tail has a life of its own, desirable in pop music, less so in jazz or classical applications.

## **ROOM (STEREO AND MONO)**

A room is similar to a reverb in that it is used to create the illusion of space. However it differs in important ways. A room is comprised of a selectable early impulse taken from actual room measurements. There are several categories of responses, including small rooms, large rooms and odd rooms (impulses from unconventional sources). There are parameters to allow adjustments to this response, including scaling and reversing the response. In many cases this is sufficient. A reverb tail can be added to the room by means of an included small reverb algorithm.

Lexicon reverbs are renowned for smooth tails and controlled frequency response. However, in many cases the earlier components are more important. This may be true for some forms of popular music and is even more true for post-production. In these cases, specific types of spaces need to be invoked for convincing dialog and effects.

## **SIGNAL GENERATOR**

This algorithm is used to generate test signals. These signals may be used both for building presets and for testing aspects of recording studio functionality.

# THE PARAMETERS

The PCM92 contains hundreds of presets, covering just about every possible need. But you can refine and customize any preset by adjusting its **parameters**. Parameters are the building blocks within each preset that determine how it sounds and behaves.

Each **algorithm** contains a set of parameters, and a variety of those parameters (sometimes from more than one algorithm) are combined to create a preset. You can edit a machine preset's parameters via the A, B, and C knobs (which control the **Soft Row**; see page 11 for more information), or you can access parameters located in sub-menus via the Machine menu (see page 21 for more information about the Machine menu). You can edit a system preset's parameters by accessing them via the preset's sub-menus, or you can edit the parameters in the individual machine presets contained within the machine preset.

Below are all the algorithm parameters you can edit in the PCM92. Note that sometimes parameter names are abbreviated when they appear onscreen (for example, Delay Level Master may appear as DlyLvlMaster), and they may have prefixes indicating what channel they control (for example, Level may appear as RightInLvl, or OutLvl).

To see the parameters in context, refer to the charts beginning on page 41.

#### **Bandwidth**

This parameter lets you set the bandwidth of a multimode filter. Bandwidth is specified in octaves or fractions thereof.

## **Bass Boost (Room)**

This parameter is closely tied to the Bass Crossover parameter. It controls the boost (or cut) of signal below that crossover.

Depending on the type of impulse response selected, the listener may become aware of an excess or insufficiency of low frequency output. This parameter may be used to correct the frequency response.

## Bass Crossover (BassXOver)

The Bass Crossover parameter is closely tied to the BassRT parameter. It represents the frequency below which BassRT has an effect. Note that there are two of these parameters in the Room algorithm. One is tied to BassRT, the other is found in the Pattern settings menu and affects the BassBoost.

#### **BassRT**

This parameter controls bass reverb time. It is closely associated with the Bass Crossover and MidRT parameters. BassRT is a multiple of MidRT that applies to signal below the frequency described by Bass Crossover. If BassRT is less than 1.0, then the low frequency part of the reverb tail will be shorter than the midrange part. If BassRT is greater than 1.0, then the low frequency part of the tail is longer.

## Category (Room)

This parameter lets you select a specific category from which a room response may be chosen. Changes here have a direct effect on the Pattern Selector parameter.

## **Chorus Depth (Concert Hall)**

This parameter controls the amount of randomization of the chorus tap. Higher values are generally preferred in order to minimize reverb coloration. Pitch effects may result and are closely tied to the Reverb Chorus Rate parameter.

## **Chorus Rate (Concert Hall)**

This parameter controls the rate at which the reverb chorus is run. Low values may cause a barely-noticeable undulation. Higher values will cause noticeable wobble in fixed-pitch instruments such as piano. It is closely tied to the Reverb Chorus Depth parameter.

#### Definition

Definition controls the density of some reverbs. Higher values result in lower density.

## **Delay Feedback Master**

Controls all delays in the algorithm. Each voice has its nominal feedback gain adjusted by this percentage.

## **Delay Level Master**

Controls all delays in the algorithm. Each voice has its nominal gain value adjusted by this percentage.

## **Delay Time (Echo Delay)**

Delay time defines the time offset of a delay voice in milliseconds or in fractions of tempo (quarter note, eighth note), which is defined by the tap tempo or by midi tempo. It is used in many of the algorithms, not just the delays. In all cases, it does the same thing.

## **Delay Time Master**

Controls all delays in the algorithm. Each voice has its nominal delay time adjusted by this percentage.

#### **Delay Wander**

This parameter determines the amount of additional delay that the LFO process can add to a voice's offset.

#### Diffusion

Input diffusion is the first part of processing for any signal entering a reverb or delay. It can be described as a smearing or softening of the signal and is typically used to lessen the impact of strong transients.

#### Bass Crossover (Bass XOver) (Room)

Thus parameter is closely tied to the Early Bass Boost parameter. It represents the frequency below which early bass boost has an effect.

#### Feedback

This controls the amount of echo output that is fed back to the input of the echo buffer.

The actual feedback level is modified by the Master Echo Feedback parameter, if present. The master value is a percentage (0-100%) that is applied to the Echo Feedback level.

#### **Feedback Diffusion**

Feedback Diffusion is similar to Input Diffusion, except that it is applied to a delayed signal that is being added back into the input.

## Feedback Level

This parameter determines the feedback level for a particular voice. It is controlled independently of the voice's output level.

#### Feedback Pan

Routes the post-filter delay voice back to the inputs of the delay lines.

## Frequency

This parameter lets you set the cutoff frequency of the multimode filter. The audible effect of this is determined by the Type parameter.

## **Front Early Level**

This parameter acts as a master control for any early signals going to the output channels. Early signals include echoes, reflections, and the room reflection patterns.

#### Infinite

This parameter captures the reverb tail as an infinite loop. This may be useful in music, where a note or chord can be extended. It is also useful in post-production for creating ambience backgrounds.

#### Input Level

Input Level controls the amount of signal admitted into the process from a single input channel.

#### **Input Pan**

Routes the signal from an input channel into the algorithm in such a manner as to alter its apparent location.

#### Level

This parameter acts as a master control for reverb signals going to the output channels. It is used for all reverbs.

#### LFO Rate

Set the speed of an LFO in Hz.

#### LFO Waveform Type

Set the shape of the wave the LFO will follow.

#### **Master Echo Delay**

Controls all echo voices in the algorithm. Each echo delay has its nominal time adjusted by this percentage.

#### Master Echo Feedback

Controls all echo voices in the algorithm. Each echo feedback has its nominal gain adjusted by this percentage.

## Master Reflection Delay (Reflection Time Master)

Controls all reflection delays in the algorithm. Each reflection delay voice has its nominal delay time adjusted by this percentage.

#### **MidRT**

MidRT is the mid frequency reverb time. As such, it is one of the primary controls affecting the length of the reverb tail. At low values, it models a space with absorbent walls—a signal won't bounce many times before it dissipates. At high values, the walls are flat and extremely reflective. A signal lives a long time before dying away.

The parameter most closely associated with MidRT is Size. A large room size with a small MidRT can easily have the same decay time as a small room with a large MidRT. The value that is actually displayed is an approximate reverb time based on both of those values.

## Mix (Wet Dry Mix)

Mix is the proportion of wet (processed) signal to dry (unprocessed) signal.

## **Output Level**

Output Level controls the amount of post-mix signal emitted onto a channel of output.

#### Pan

Routes the post-filter delay voice across the left-right soundstage.

## **Pattern**

Selects a space available in the selected Category (see Category parameter).

#### Reflection Delay (Delay Time)

A reflection delay is a delay tap taken from one of the inputs and sent to one of the outputs. It is often called a delay voice. Depending on the algorithm, there may be one or more reflection delays for each input channel. Some of the delays may mix their outputs to the same channel (left to left) and some may go cross-channel (left to right).

## Reflection Gain (Level)

Each Reflection Delay voice also has a gain value. This gain is controlled by the Reflection Gain parameter.

#### Resonance

This parameter determines at which frequency the delay voice resonates.

#### **Resonance Detune Master**

Controls detuning of all voices in the algorithm. Each voice has its nominal detune. adjusted by this percentage. Includes a built-in ducker that attenuates the delay output whenever signal is present at the input. This can be used to keep the original signal from being muddied up by delay repeats.

#### Resonance Filter Master

Controls all voices in the algorithm. Each voice's resonator has its nominal cutoff frequency adjusted by this percentage.

#### Resonance Master

Controls all voices in the algorithm. Each voice has its nominal resonance adjusted by this percentage.

## **Resonance Tuning Master**

Affects all voices in the algorithm. Each voice has its nominal resonance adjusted by this value. In the musical world, the tuning reference is A=440. This means that the note A (above middle C) is equivalent to 440 Hz. Changing the master tuning causes all notes to be sharp or flat.

#### **Resonator Detune**

This parameter acts as an adjustment to the specified frequency for the voice's resonator. The calculation of cents yields a ratio which is used to modify the specified frequency of the voice. This parameter is modified by the Master Detune parameter.

#### **Resonator Filter Freq**

This parameter controls a lowpass filter inside the resonator.

#### **Resonator Frequency**

This parameter determines at which frequency the delay voice resonates. The action of this parameter is determined by the state of the Resonance Mode parameter. When a frequency is calculated for this parameter, it must then be affected by the value of the Master Tuning parameter.

## Reverb PreDelay (Predelay)

This is a delay that's added to the diffused signal before it enters the main part of the reverb. For all intents, it may be considered as delay that is added to the reverberated signal. It is used to temporally separate the reverb from the dry signal.

## Reverb Spin (Spin)

This is usually simply called spin. It controls the speed of the reverb randomizer. Spin is also connected with the Reverb Wander parameter

#### **Reverb Time Hi Cut**

This parameter, also known as Hicut or RTHC is a low-pass filter in the recirculating part of the reverb. It represents a frequency above which the tail dies away more quickly. In some ways, it represents the opposite end of the scale from BassRT, and may be considered an analog of air absorption. It is also closely tied to the Hi Cut Damping parameter.

## **Reverb Wander**

This parameter (also known as just Wander), along with Reverb Spin, is used to control the reverb randomizer. It controls the maximum size of randomizer steps, and is expressed in a time value (typically milliseconds).

## **Room Size**

Room Size corresponds roughly to the length of the longest wall of a rectangular room. In a more general sense, it corresponds to the overall dimension of some mythical space. This space has a geometry that causes sound

to bounce around. When the room size is small, the "walls" of this space are closer together and the resultant reflection density increases. When the room size is large, that density decreases. The most natural reverbs use room sizes that vary from about 24 meters to 45 meters or so, but there are many useful reverbs that are outside of this range.

There is a relationship between this parameter and the MidRT parameter. Please see the MidRT parameter for clarification.

## RtHC Damping

The damping parameter is closely tied to the RTHC parameter. It controls the strength of the hi frequency absorption and has three values: Light, Normal, and Heavy. The normal value gives filter response identical to previous Lexicon® reverbs. The other values should be self-descriptive.

#### Scale

This parameter is used to modify the overall time of the selected early impulse. It is a multiplier that goes from 0.5x to 2.0x. The actual time of the responses varies from response to response. The Early Scale parameter simply scales that amount of time. It's fair to describe this a "rubber-banding" the impulse response.

#### Selected LFO

This parameter determines which of the available LFOs may be used to control a voice. The voice may use the LFO output or the inverted LFO output.

## Shape (Early Shape)

The Shape parameter is closely tied to the Spread parameter. Shape controls how energy is injected into the reverberator. A low value means that sound enters the reverb at the beginning of the spread window. A high value means that most sound moves into the reverb at the end of the spread window. A value somewhere in the middle means that sound enters the reverb evenly across the spread window.

**Tip**: Shape will not have this effect if spread is at its minimum value. But even then, it can make a difference. In this case, it affects reverb timbre and density. Higher values of shape will be both darker and denser, although the effect is subtle.

## Shelf

This parameter effects all filter types. It allows a certain amount of unfiltered audio to be combined with the filtered audio. This effectively lowers the effect of the filter. Another way of looking at it is that it lessens the normal filter slope of 12 dB per octave. Unlike the traditional biquad filter, the shelf is effective for all filter forms.

## Signal Event Freq

Changes the rate of discreet signals from the signal generator. This only has an effect when the signal type is set to sweep tones or pink click.

#### Signal Frequency

Changes the frequency of the signal generator sine wave. This only has an effect when the signal type is set to sine wave.

## Signal Type

Selects the type of signal to be created by the signal generator. The types of signal are:

- Sine Wave When this is selected the signal frequency parameter is used to control frequency.
- Sweep Up 20Hz to 20KHz sweep. When this is selected the signal rate parameter is used to control rate.
- Sweep Down 20Khz to 20Hz sweep. When this is selected the signal rate parameter is used to control rate.
- Pink Click Broadband impulse. When this is selected the signal rate parameter is used to control rate.
- White Noise (correlated) sends identical white noise to all outputs
- White Noise (decorrelated) sends decorrelated white noise to all outputs.
- Pink Noise (correlated) sends identical pink noise to all outputs
- Pink Noise (decorrelated) sends decorrelated pink noise to all outputs.

## **Spread (Early Spread)**

The spread parameter is closely tied to the Shape parameter. Spread is a window of time during which a signal is injected into the reverb. Shape controls just how the signal is injected during this window.

#### **Tail Width**

This parameter is present in all stereo reverbs and rooms. The reverb tail (all components of the reverb except for early reflections, etc.) is passed through a simple 2x2 matrix. This provides an encoding of the tail that dramatically changes its spatial characteristics. The tail can be changed to feel narrower (even down to mono) or wider than normal stereo. There are values for the parameter to encode the tail in such a way that it decodes into surround channels.

The parameter operates in the range of 0 to 360 degrees, with an incremental change of 1 degree. The matrix uses Sine/Cosine rules so that power distribution remains constant. This may be acceptible—even highly desirable—but the mix engineer must fully understand the process and its implications.

This is a powerful tool for audio whose release format is two-channel. It is not useful in any other format. Formats include compact disc and radio/television broadcast. Some of these effects are clear and noticeable without any sort of decoder. Many are even more dramatic when a decoder is in place, such as in a home theater.

#### Tap Slope

This is an extremely subtle parameter and is useful in only a couple of cases:

- For halls and reverbs with relatively long reverb times, the slope should be slightly positive (0.2 or so). For rooms with very short reverb times, the slope should be slightly negative (-0.2 or so).
- Using a reverb to create a gate effect or to create a pseudo-room sound. MidRT should be at 0. Spread should be fairly high. Shape should be fairly high. Size should be fairly high. TapSlope should be in the range of (0.5 to 1.0). Play with spread, shape and size to vary the effect.

# Type

This parameter lets you configure a filter as any of 4 basic types, in order:

- Lowpass
- Highpass
- Bandpass
- Notch (Band-reject)

The filter provides a subset of filter types available to a Biquad filter.

## **Wet Dry Mix**

Wet Dry Mix is the proportion of wet (processed) signal to dry (unprocessed) signal.

# PCM92 MENU NAVIGATION MAP - SYSTEM VIEW AND MACHINE VIEW

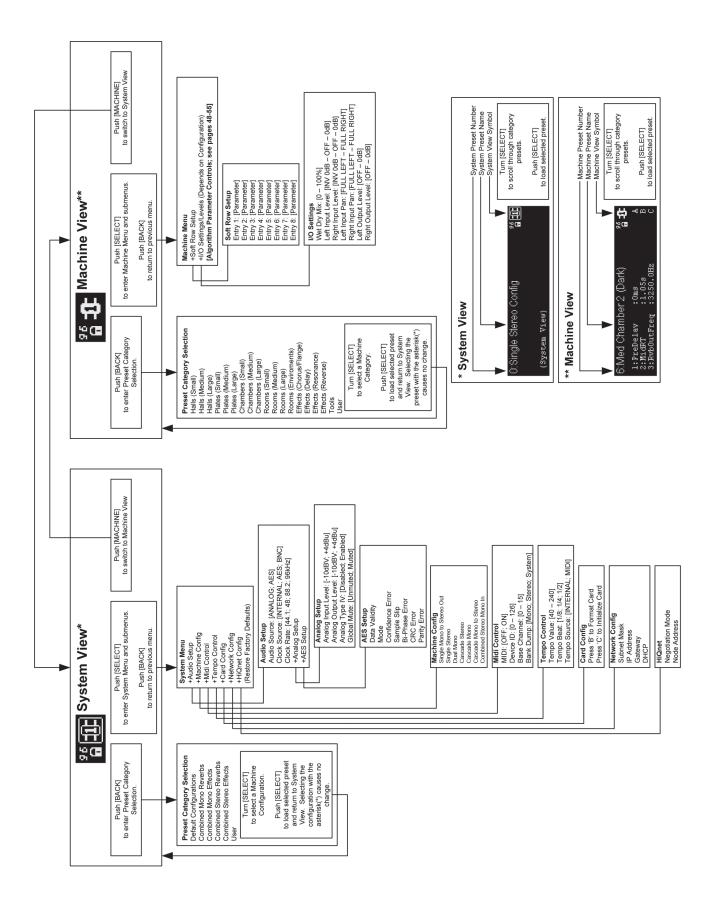

# PCM92 MENU NAVIGATION MAP - STEREO HALL ALGORITHMS

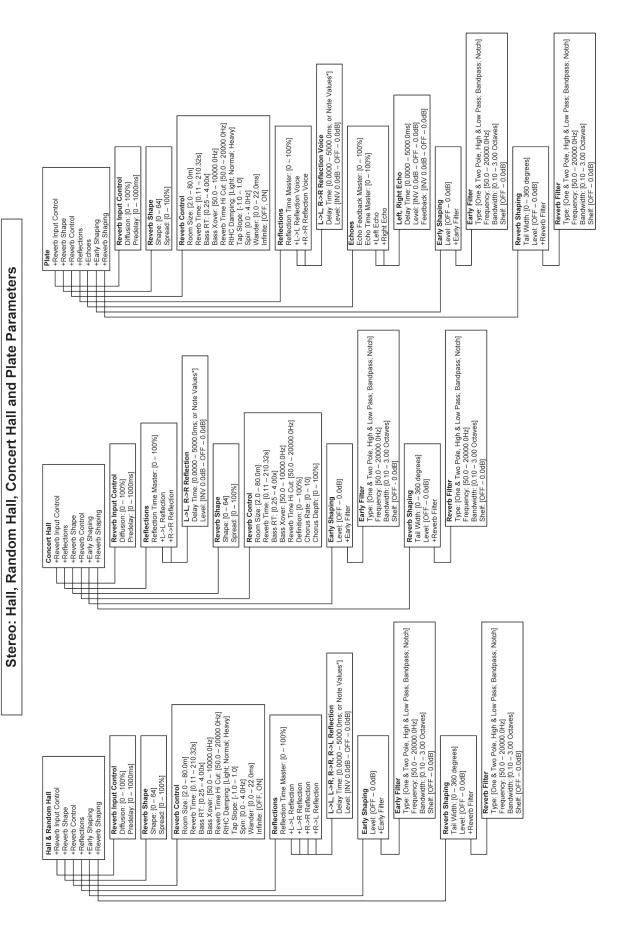

\* Press [A] to toggie Delay Time values between Seconds and Note Values. Note Values: [Half-Note; Dotted Quarter, Half Triplet, Quarter-Note; Dotted Eighth; Quarter Triplet, 8th Note; Dotted 16th; 8th Triplet, 16th Note; Dotted 32nd; 16th Triplet, 32nd Note]

# PCM92 MENU NAVIGATION MAP - STEREO CHAMBER AND ROOM ALGORITHMS

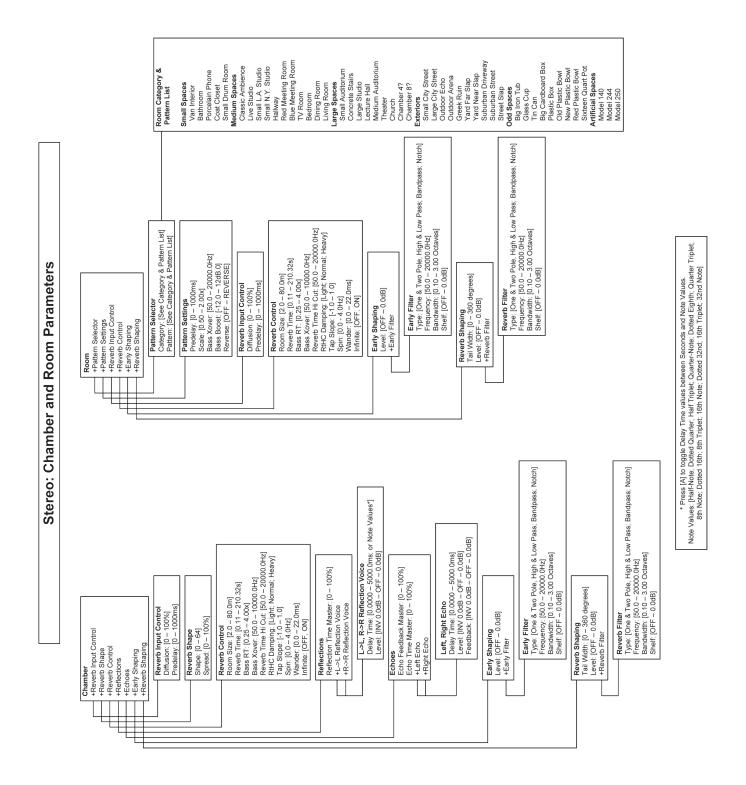

# PCM92 MENU NAVIGATION MAP - STEREO DELAY ALGORITHMS

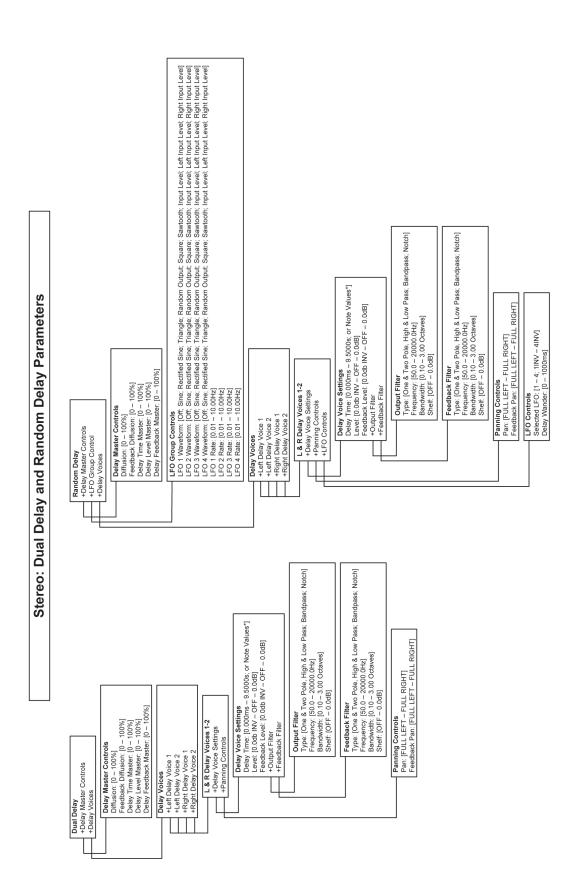

\* Press [A] to toggle Delay Time values between Seconds and Note Values.

Note Values: [Half-Note, Dotted Quarter Half Triplet, Cuarter-Note Diothed Eghth, Quarter Triplet,
8th Note, Dotted 16th; 8th Triplet; 16th Note, Dotted 32nd; 16th Triplet; 3znd Note)

# PCM92 MENU NAVIGATION MAP - STEREO EFFECTS ALGORITHMS

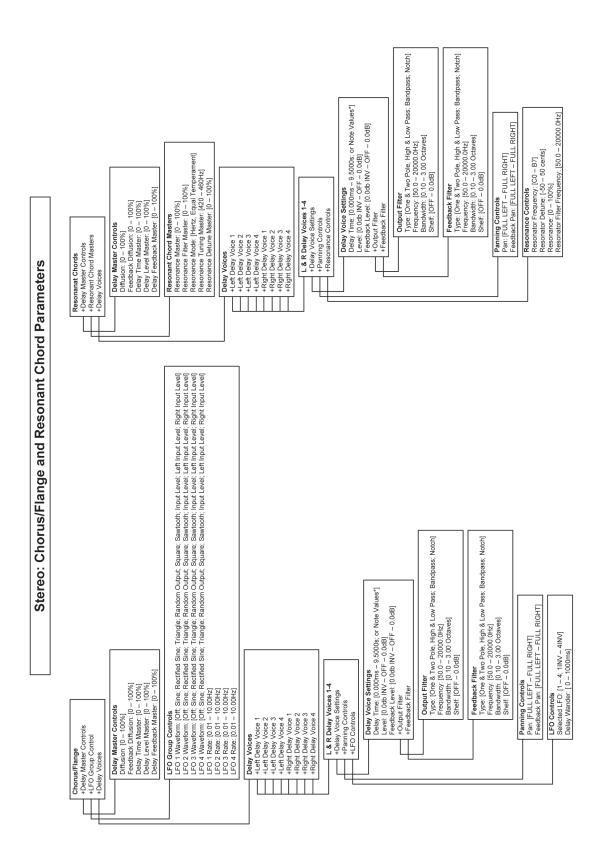

Press [A] to toggle Delay Time values between Seconds and Note Values.
 Note Values: [HafkNote, Dotted Quartert Half Triplet, Quarter-Note; Dotted Eighth; Quarter Triplet, 8th Note, Dotted 18th, 8th Triplet; 6th Note, Dotted 35th, 16th Triplet; 35th Note).

# PCM92 MENU NAVIGATION MAP - MONO HALL ALGORITHMS

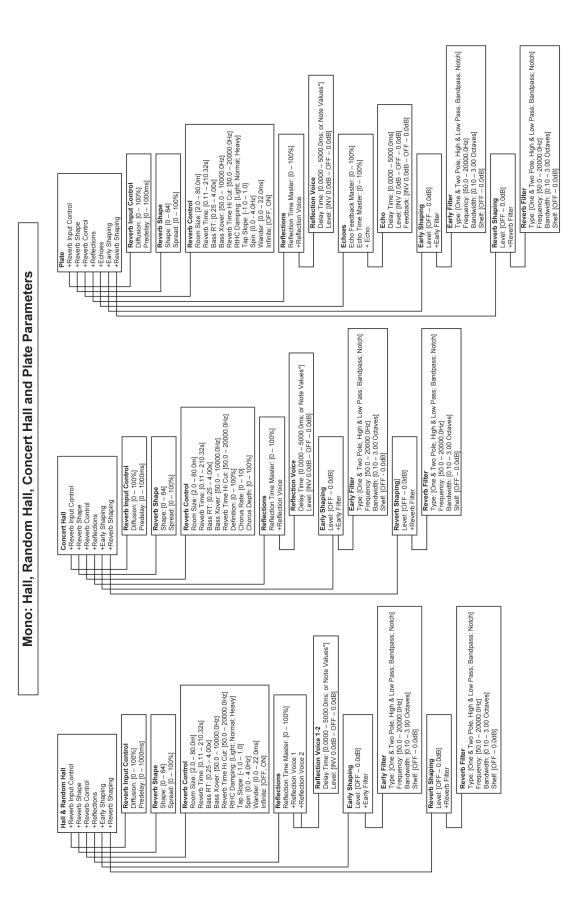

• Press [A] to toggle Delay Time values between Seconds and Note Values.

Note Values; [Hafr-Note, Dotted Currer-Hafr-Tiplet;
8th Note, Dotted Chiplet; Sand Note]
8th Note, Dated (Str.) 8th Tiplet; 18th Note; Dated 32nd; 18th Tiplet; 32nd Note]

# PCM92 MENU NAVIGATION MAP - MONO CHAMBER AND ROOM ALGORITHMS

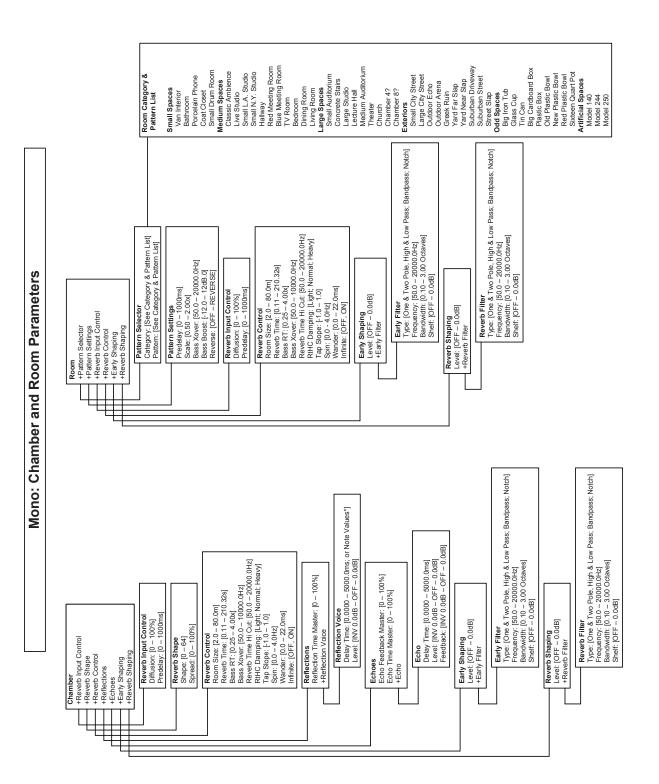

\* Press [A] to toggle Delay Time values between Seconds and Nole Values.

Note Values: [Half-Note, Dotted Quarter, Half Triplet, Quarter-Note; Dotted Eighth; Quarter Triplet, 8th Note; Dotted 16th; 8th Triplet, 16th Note; Dotted 32nd; 16th Triplet, 32nd Note]

# PCM92 MENU NAVIGATION MAP - MONO DELAY ALGORITHMS

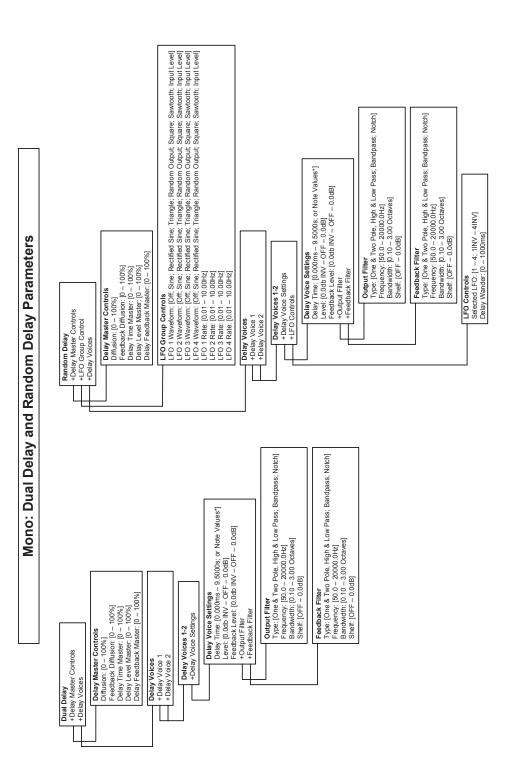

\* Press [A] to toggle Delay Time values between Seconds and Note Values.

Note Values: [Half-Note to Dorled Quarter-Half Triplet Charlet-Note: Dotled Eighth; Quarter Triplet
Bit Note: Dotled 16th; Bit Triplet; 16th Note; Dotled 25nd; 16th Triplet; 32nd Mote]

# PCM92 MENU NAVIGATION MAP - MONO EFFECTS ALGORITHMS

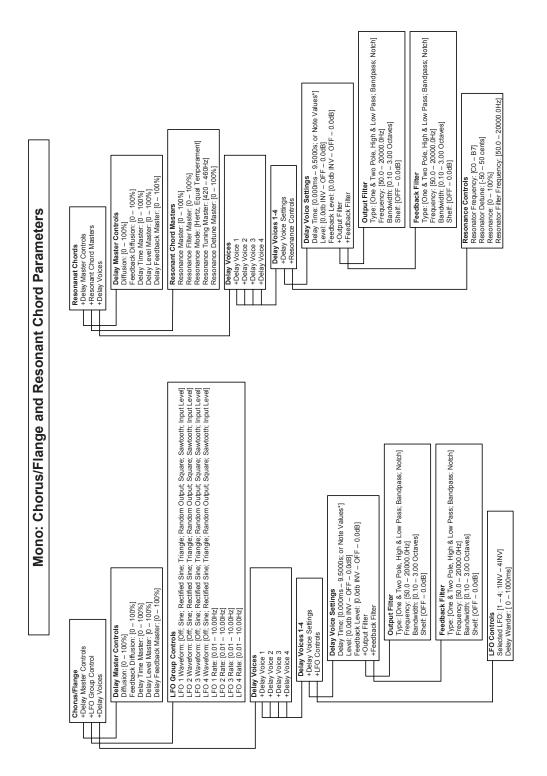

\* Press [A] to toggle Delay Time values between Seconds and Note Values.

Note Values: [Half-Note Doued Quarter, Half Triplet, Quarter-Vice. Dotted Eighth, Quarter Triplet,
8th Note: Dotted 16th; 8th Triplet; 16th Note; Dotted 32nd; 16th Triplet; 32nd Note]

## PCM92 SPECIFICATIONS

#### **ANALOG INPUTS**

Two, Female XLR Connectors Impedance 20K Ohm, balanced Level (for 0 dbFS) +4dBu mode: +20dBu -10dBV mode: 8.2dBu

Freq Response @96K 20Hz to 40KHz, +0/-3dB

A/D Conversion 24 bits

A/D Dyn Range >112 dB unweighted, 115dB A-weighted

THD  $<.002\% 20 \rightarrow 20 \text{kHz} @ +4 \text{dBu}$ Crosstalk @ 1Khz < 90 dB, 20  $\rightarrow$  20k at +20dBu input

**ANALOG OUTPUT** 

Two, Male XLR Connectors

30 Ohm, electronically balanced Impedance

Level (at 0 dBFS) +20dBu

20 Hz - 20 kHz, +/- 0.25 dB Freq Response @96K

20Hz - 40kHz +0/-3dB

D/A Conversion 24 bits

D/A Dyn Range 112 dB unweighted, 115 dB A-weighted THD

<.002% 20Hz - 20kHz at +4dBu

Crosstalk @ 1kHz <-90 dB at 20Hz - 20kHz with +20dBu

input

**DIGITAL AUDIO 10** 

One Male XLR Output Connectors

> One Female XLR Input Two FireWire<sup>TM</sup> Ports

Format AES/EBU/FireWire (400Mb)

24 bits Word Size

**SAMPLE RATES** 

Internal 44.1kHz/48kHz/88.2kHz/96kHz

Accuracy within ±50ppm

44.1kHz/48kHz/88.2kHz/96kHz External

Lock Range ±2% of nominal

#### **PROPAGATION DELAYS (MILLISECONDS)**

|     | 44.1 kHz | 48 kHz | 88.2 kHz | 96 kHz |
|-----|----------|--------|----------|--------|
| A/D | 1.41     | 1.28   | 1.25     | 1.13   |
| A/A | 1.64     | 1.51   | 1.28     | 1.18   |
| D/A | 1.48     | 1.36   | 1.24     | 1.14   |
| D/D | 1.23     | 1.12   | 1.15     | 1.07   |

#### **SYNCHRONIZATION**

TTL Word Clock Input \*

75 Ohm, BNC

<sup>\*</sup>Falling edge marks start of frame

## **CLOCK JITTER**

Intrinsic Exceeds AES3 Amendment 1
Jitter Gain Exceeds AES3 Amendment 1

#### **CONTROL INTERFACES**

MIDI \*\* In/Out/Thru

## **ALGORITHMS**

Chamber Stereo and Mono Random Delay Stereo and Mono Random Hall Stereo and Mono Plate Stereo and Mono Stereo and Mono Dual Delay Stereo and Mono Resonant Chords Chorus/Flange Stereo only Concert Hall Stereo only Room Stereo and Mono Stereo and Mono Hall

Signal Generator

Storage Media Type I Compact Flash

Can hold up to 1536 user presets

## **MACHINE CONFIGURATIONS**

#### 44.1K/88.2K

Two Mono (Super-mono capable) Single Stereo (Super-stereo capable)

Two Cascaded Mono pairs

Cascaded Stereo

Two Mono cascaded into single Stereo

Dual mono-in/stereo-out with combined outputs

Single Super Stereo

Two Stereo

Dual Super Mono

Four Mono

Two Mono and One Stereo

#### **INTERNAL HARD DISK STORAGE**

Internal non-volatile Flash. Can hold 768 user presets.

### **POWER**

Requirements 100-120 / 220-240 VAC

50-60Hz, 14W max

Connector 3-pin IEC

<sup>\*\*</sup>supports program change

## **DIMENSIONS**

Rack Units 1U

Size 19.0" W x 1.75" H x 12.5" D

(483mm x 44.5mm x 317.5mm)

Weight 8.65 lbs

## **REGULATORY APPROVALS**

FCC Class A

CE EN55103-1, EN55103-2

UL UL1419 cUL C22.2 TUV EN60065

## **ENVIRONMENT**

Operating 15° to 35° C Storage -30 to 70 °C

Humidity 75% relative humidity max

# **MIDI IMPLEMENTATION CHART**

| Function  |                | Transmitted | Recognized | Remarks     |  |
|-----------|----------------|-------------|------------|-------------|--|
| Basic     | Default        | X           | 1-16       |             |  |
| Channel   | Changed        | X           | X          |             |  |
| Mode      | Default        | X           | N/A        |             |  |
|           | Messages       | X           | X          |             |  |
|           | Altered        | X           | X          |             |  |
| Note      |                |             |            |             |  |
| Number    | True Voice     | X           | X          |             |  |
| Velocity  | Note ON        | X           | X          |             |  |
|           | Note OFF       | X           | X          |             |  |
| After     | Keys           | X           | X          |             |  |
| Touch     | Channel        | X           | X          |             |  |
| Pitch     |                | X           | X          |             |  |
| Bend      |                |             |            |             |  |
| Control   |                | OX 32       | OX 32      | Bank Change |  |
| Change    |                | OX 48-55    | OX 48-55   |             |  |
| Program   |                | OX 1-127    | OX 0-127   |             |  |
| Change    |                |             |            |             |  |
| Bank      |                | О           | О          |             |  |
| Select    |                |             |            |             |  |
| System    |                | Device ID   | Device     | Device ID   |  |
| Exclusive |                |             | Inquiry    |             |  |
| System    | Song Position  | X           | X          |             |  |
| Common    | Song Select    | X           | X          |             |  |
|           | Tune Request   | X           | X          |             |  |
| System    | Clock          | X           | X          |             |  |
| Real Time | Commands       | X           | X          |             |  |
| Aux       | Local ON/OFF   | X           | X          |             |  |
| Messages  | All Notes OFF  | X           | X          |             |  |
|           | Active Sensing | X           | X          |             |  |
|           | System Reset   | X           | X          |             |  |
| Notes     |                |             |            |             |  |
|           |                |             |            |             |  |
|           |                |             |            |             |  |

Mode 1: OMNI ON, POLY Mode 2: OMNI ON, MONO O: Yes OX: Selectable

Mode 3: OMNI OFF, POLY Mode 4: OMNI OFF, MONO X: No

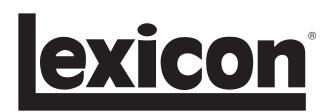

Harman Music Group 8760 South Sandy Parkway | Sandy, Utah 84070 U.S.A.

Phone: (801)-568-7660 | Fax: (801)-568-7662 PCM92 Questions or comments? Visit us online at www.lexiconpro.com